## ACTIVATING OFFICE 365

This guide will demonstrate how to activate your copy of Microsoft Office 365 which you downloaded from the TIGS Portal.

## **Mac**

1) When you have finished installing the software the following screen will appear. Select the "Sign in" option.

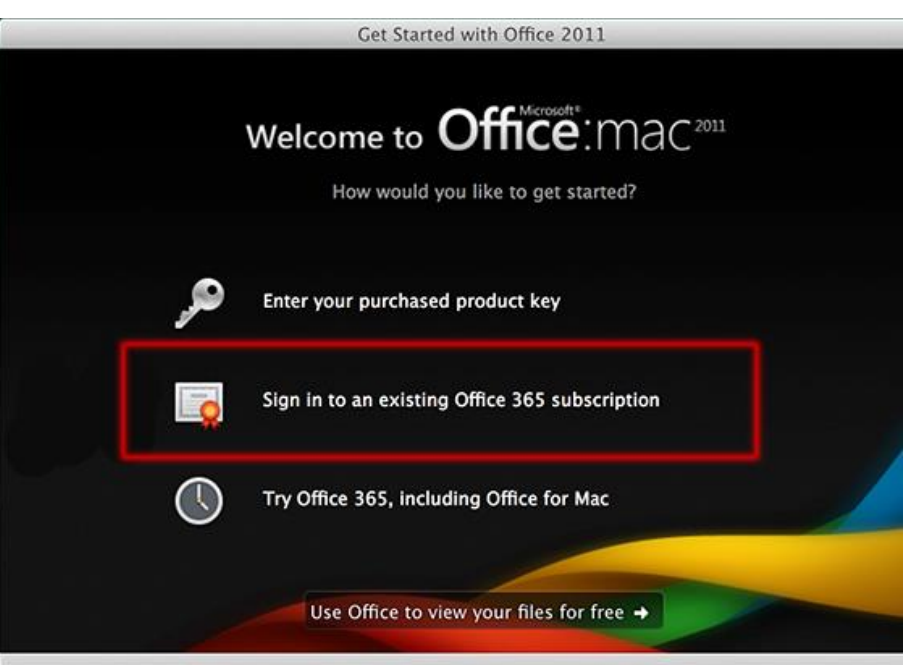

**2)** Enter *username@student.tigs.nsw.edu.au* as the email address. Eg: If your TIGS username is **ajones** you would enter **[ajones@student.tigs.nsw.edu.au](mailto:ajones@student.tigs.nsw.edu.au)**

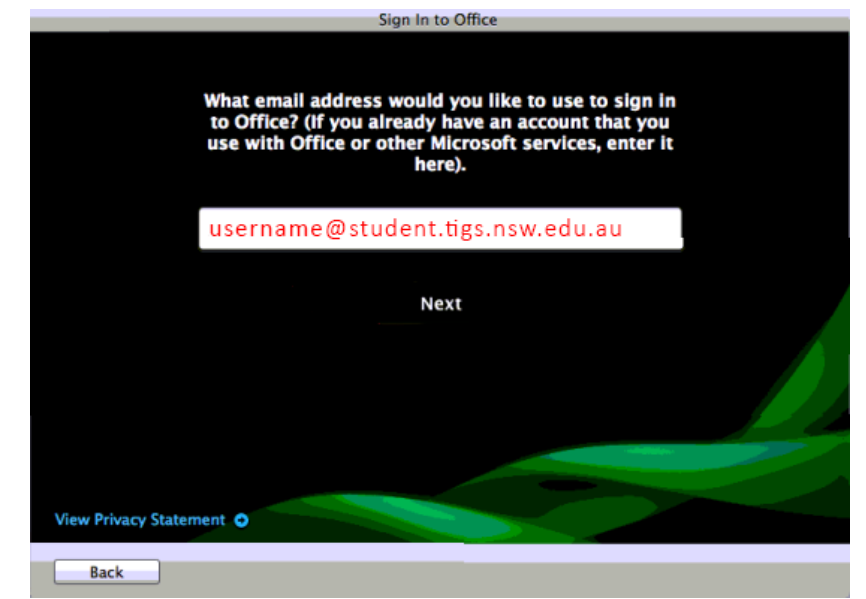

3) In the following screen enter in your TIGS password.

## **Windows**

1) When the following screen appears enter [username@student.tigs.nsw.edu.au](mailto:username@student.tigs.nsw.edu.au) as the email address. Eg: If your TIGS username is **ajones** you would enter **[ajones@student.tigs.nsw.edu.au](mailto:ajones@student.tigs.nsw.edu.au)**

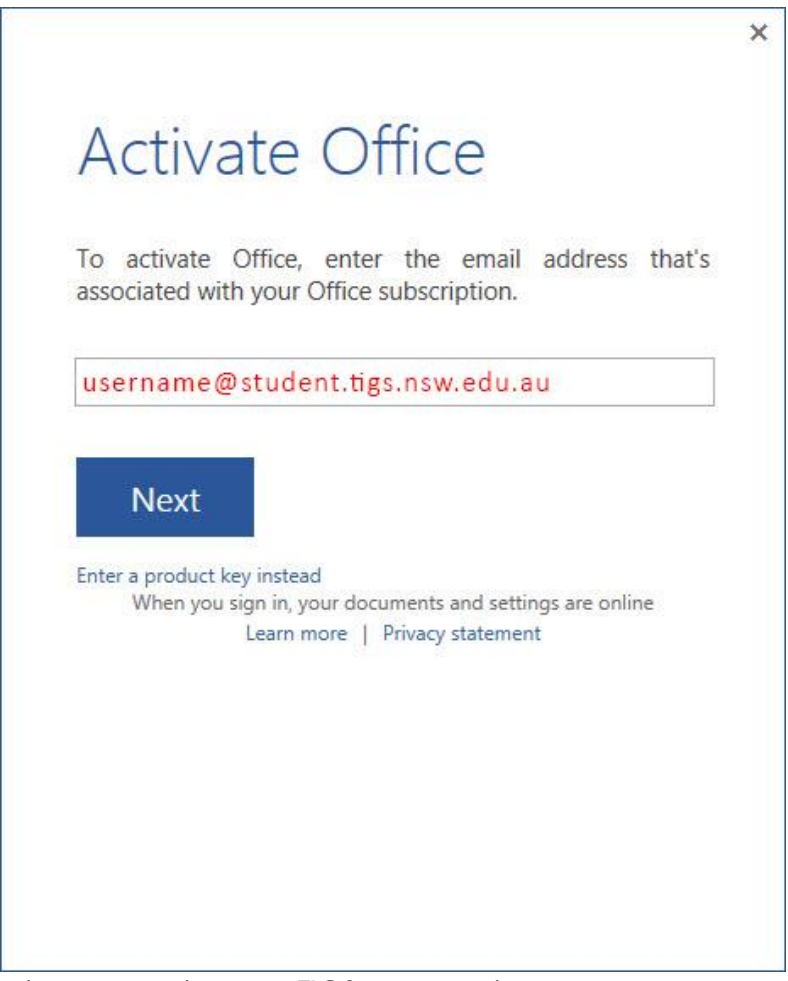

2) On the next screen enter your TIGS password.

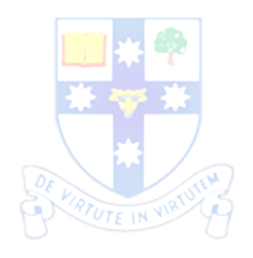